## JESLA

## Panel Heater PC502WDW

Operation via a mobile application using WiFi

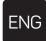

## OPERATION VIA A MOBILE APPLICATION USING WIFI

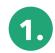

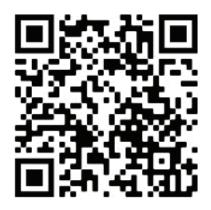

Scan the  $\Omega R$  code to download the application from Google Play.  $\Omega R$  codes can also be found on the heaters housing and packaging.

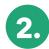

In order to correctly carry out the registration process:

a. After searching for the Tesla Smart, click "Download"

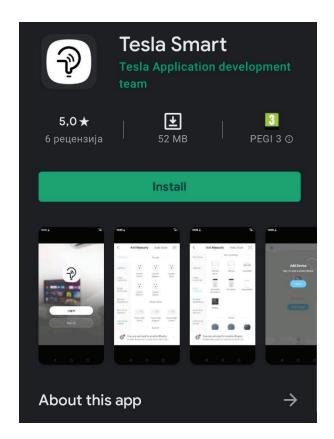

• After downloading the application, go to the registration process, the process is shown in the instructions as follows:

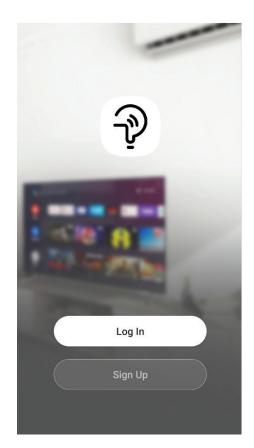

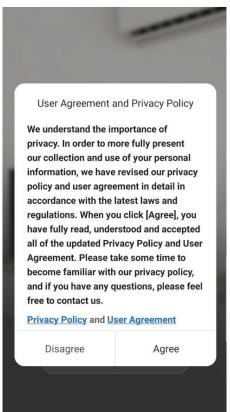

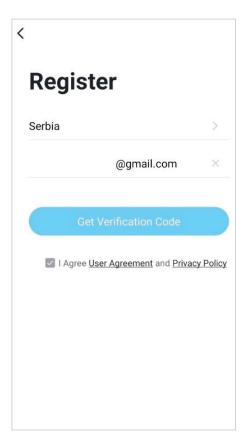

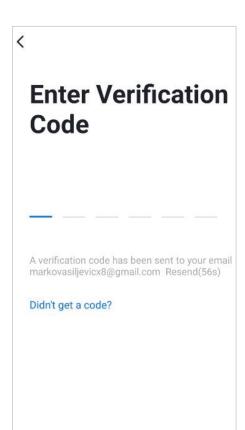

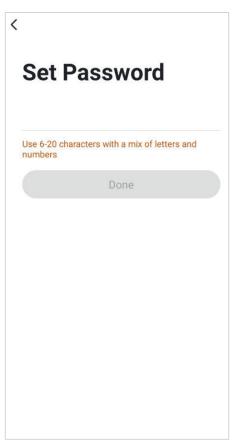

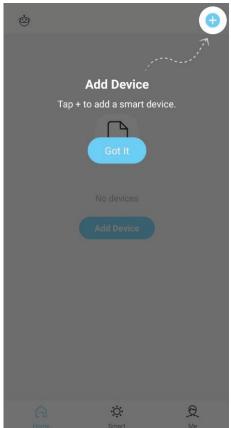

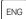

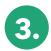

At this point, long press for power button for 5 seconds, when indicator light flashes quickly, then enter WiFi network pairing mode. When connected, the LED lights up continuously.

Select Small Home Appliance, scroll down and select Panel Heater (Wi-Fi)

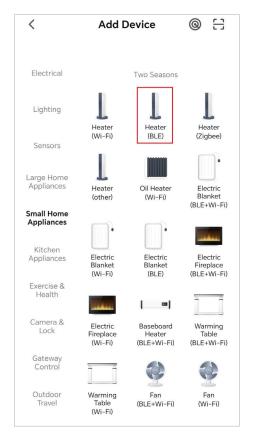

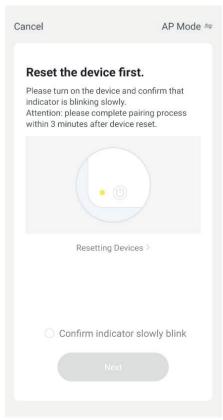

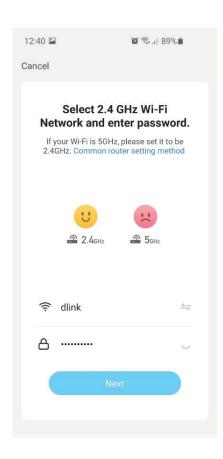

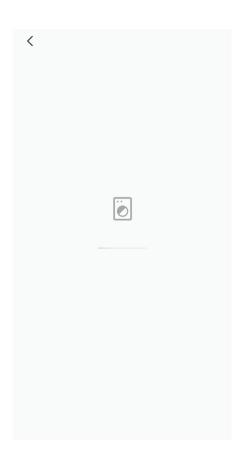

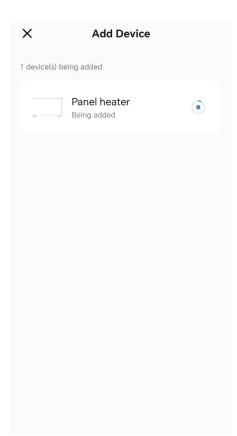

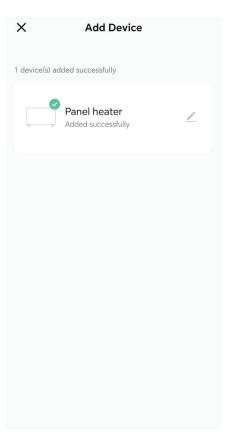

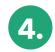

After completing the registration process and installation, you can start controlling the heater with the application.

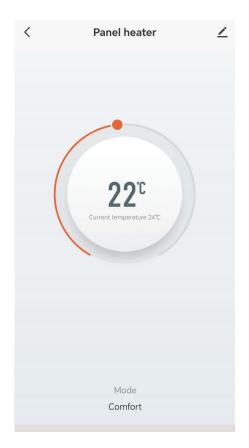

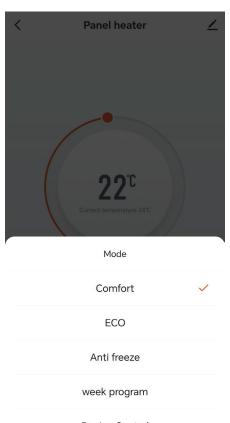

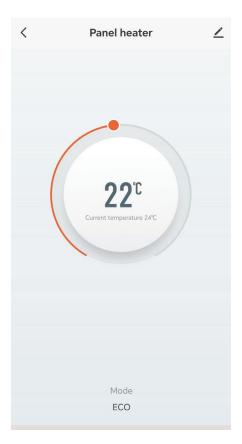

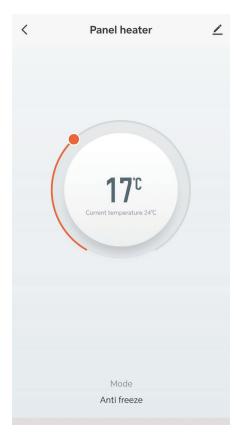

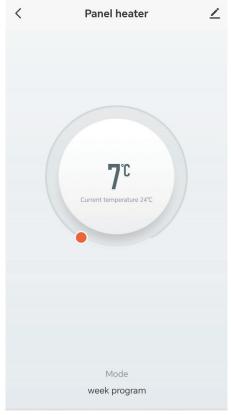

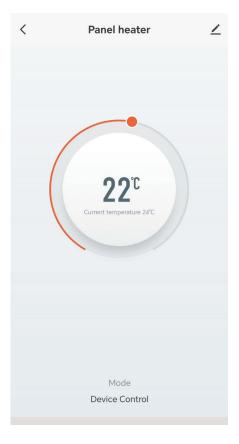

## JESLA